# **AW-NU153H**

# IEEE 802.11b/g/n

# **USB Half-Mini-Card Wireless Module**

## I. Introduction

#### i. Overview

AzureWave Technologies, Inc. introduces the pioneer of the IEEE 802.11b/g/n USB Half-Mini-Card wireless module ---AW-NU153H. The AW-NU153H USB Half-Mini-Card wireless module is a highly integrated wireless local area network (WLAN) solution to let users enjoy the digital content through the latest wireless technology without using the extra cables and cords. It enables a high performance, cost effective, low power, compact solution that easily fits onto one side of a USB Half-Mini-Card.

Compliant with the IEEE 802.11b/g/n standard, the AW-NU153H uses Direct Sequence Spread Spectrum (DSSS), Orthogonal Frequency Division Multiplexing (OFDM), BPSK, QPSK, CCK and QAM baseband modulation technologies.

A high level of integration and full implementation of the power management functions specified in the IEEE 802.11 standard minimize system power requirements by using AW-NU153H.

#### Longer Range and Faster Speed

Comparing to 802.11g technology, 802.11n standard make big improvement on speed and range. It Increases wireless range by up to 2 times and reduces dead spots in coverage area. The data rate can up to 150Mbps data rate.

#### ii. Features

- **USB Half-Mini-Card.**
- **Compliant with IEEE802.11n standard**
- **2** antennas to support 1(Transmit) × 1(Receive) and RX diversity technology
- High speed wireless connection up to 150MbpsLow power consumption and high performance
- **Enhanced wireless security**

#### iii. Product Review

#### 1. Connection Mode

#### ◎Infrastructure Mode

Infrastructure mode needs an access point to establish the network, which can provide wireless accesses within valid range for users to communicate with others or transmit data with a wired network. There are several benefits of Infrastructure networking:

 $\sqrt{\text{Roaming: a wireless LAN enabled computer can physically move from the operating range of one access point to the other without losing connection. There is a quick association made between new access point and wireless device as the computer traverses from the coverage of one access point to another.$ 

 $\sqrt{\text{Range Extension: each wireless LAN enabled computer within the range of access point can communicate with other wireless LAN enabled computers within the effective range from the access point.$ 

 $\sqrt{\text{Wired to wireless LAN connection: the access point will establish a bridge between wireless LAN and other wired counterparts.}$ 

| Internet | ADSL or Cable Modem<br>(If any) | Access Point     |
|----------|---------------------------------|------------------|
| •        |                                 | () ()            |
|          |                                 |                  |
|          |                                 | NU153 Desktop PC |

## Infrastructure Mode

## ◎Ad-hoc Mode

The difference between Ad-hoc mode and Infrastructure mode is that Ad-hoc mode does not need the access point or router. When you use this mode, your computer will act as a server within the valid range and connect directly to others in the same LAN workgroup.

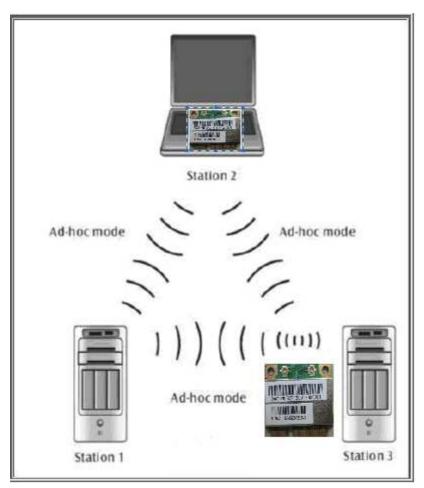

Ad-hoc Mode

It is recommended to choose this mode when there is no access point showed on your wireless network.

# II. Installation

#### i. System Requirements

\*Minimum of 64MB system memory

\*Operating system: XP/Vista

\* Driver installation

#### ii. Setup: Windows XP OS

1. Find out the Driver, and launch the Setup Wizard

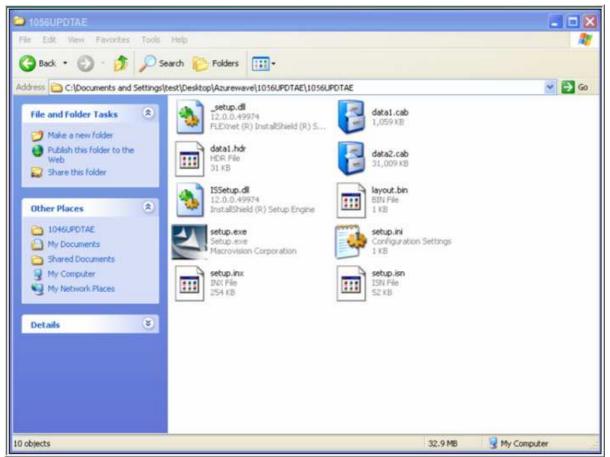

## 2. Please wait few seconds for wizard to prepare installation

| Azurewave Wireless LAN -                           | installShield Wizard                                                                                                    |     |
|----------------------------------------------------|----------------------------------------------------------------------------------------------------|-----|
| Preparing Setup<br>Please wait while the InstallSh | eld Wizard prepares the setup.                                                                                                    |     |
|                                                    | Azurewave Wireless LAN Setup is preparing the InstallShield Wizard, which will guide you through the rest of the setup process. Please wait |     |
| InstallShield                                      | Cano                                                                                                    | .el |

# 3. Please select click [Install] to proceed

| Azurewave Wireless LAN - Inst                                        | allShield Wizard 🛛 🛛 🔀                                                                                                    |
|----------------------------------------------------------------------|----------------------------------------------------------------------------------------------------|
| Ready to Install the Program<br>The wizard is ready to begin install | stion.                                                                                                    |
|                                                                      | Click Install to begin the installation.<br>If you want to review or change any of your installation settings, click Back. Click Cancel to exit the wizard. |
| InstallShield                                                        | < <u>B</u> ack [Instal] Cancel                                                                                                    |

### 4. The Wizard is running installation

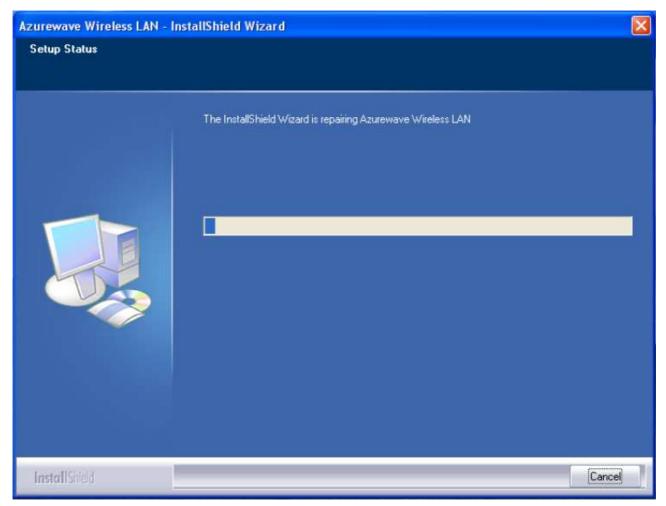

### 5. Please wait few seconds for Wizard to setup

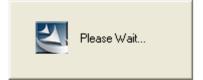

### 6. When it is completed, please click [Finish]

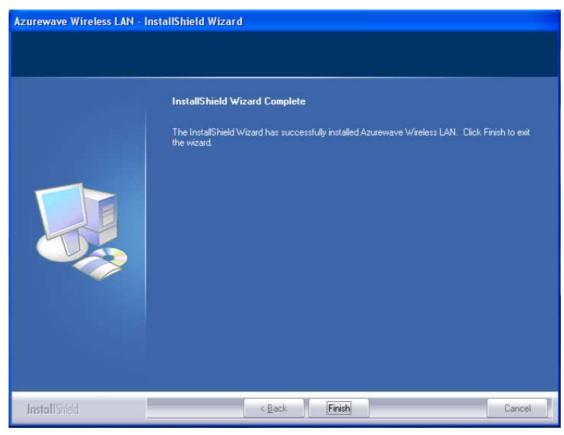

#### iii. Setup: Windows Vista OS

Please follow the steps to complete installation.

#### 1. Launch the setup driver

| Organize - III View                                                      | vs 👻 🕙 Burn                                                                                                    |                                                                                                    |                                                                                                    |                                                                                                 |  |
|--------------------------------------------------------------------------|----------------------------------------------------------------------------------------------------|----------------------------------------------------------------------------------------------------|----------------------------------------------------------------------------------------------------|-------------------------------------------------------------------------------------------------|--|
| orite Links                                                              | Name                                                                                                    | Date modified                                                                                                    | Туре                                                                                                    | Size                                                                                            |  |
| Documents<br>Pictures<br>Music<br>Recently Changed<br>Searches<br>Public | <ul> <li>_setup.dll</li> <li>data1</li> <li>data1.hdr</li> <li>data2</li> <li>ISSetup.dll</li> <li>layout.bin</li> <li>setup</li> <li>setup</li> <li>setup.inx</li> <li>setup.isn</li> </ul> | 5/18/2006 12:21 AM<br>7/10/2007 5:14 PM<br>7/10/2007 5:14 PM<br>7/10/2007 5:14 PM<br>7/10/2007 5:14 PM<br>5/25/2006 1:10 AM<br>7/9/2007 5:28 PM<br>7/10/2007 5:14 PM<br>5/17/2006 3:44 AM | Application Extens<br>Cabinet File<br>HDR File<br>Cabinet File<br>Application Extens<br>BIN File<br>Application<br>Configuration Sett<br>INX File<br>ISN File | 365 KB<br>1,059 KB<br>31 KB<br>31,009 KB<br>540 KB<br>1 KB<br>445 KB<br>1 KB<br>254 KB<br>52 KB |  |
| lders 🔺                                                                  | -                                                                                                    |                                                                                                    |                                                                                                    |                                                                                                 |  |

2. When you see the permission dialogue box, please click [Continue]

| User Account  | Control<br>ogram needs your pe                                    | ermission to conti     | nue         |
|---------------|-------------------------------------------------------------------|------------------------|-------------|
| If you starte | ed this program, continue.<br>Setup.exe<br>Macrovision Corporatio | 2n                     |             |
| 🕑 Details     |                                                                   | Continue               | Cancel      |
| User Accour   | it Control helps stop unautl                                      | horized changes to you | r computer. |

# 3. Now the Wizard is preparing installation

| Azurewave Wireless LAN - Install                     | Shield Wizard                                                                                                    |           |
|------------------------------------------------------|----------------------------------------------------------------------------------------------------|-----------|
| Preparing Setup<br>Please wait while the InstallShie | old Wizard prepares the setup.                                                                                                    |           |
|                                                      | Azurewave Wireless LAN Setup is preparing the InstallShield Wizard, which will through the rest of the setup process. Please wait | guide you |
| InstallShield                                        |                                                                                                    | Cancel    |

## 4. Please click [Install] to proceed

| Azurewave Wireless LAN - InstallSh                                  | ield Wizard 🗾                                                                                                    |
|---------------------------------------------------------------------|----------------------------------------------------------------------------------------------------|
| Ready to Install the Program<br>The wizard is ready to begin instal | lation.                                                                                                    |
|                                                                     | Click Install to begin the installation.<br>If you want to review or change any of your installation settings, click Back. Click Cancel to exit the<br>wizard. |
| InstallShield                                                       | < <u>B</u> ack [Install] Cancel                                                                                                    |

### 5. The system is processing installation

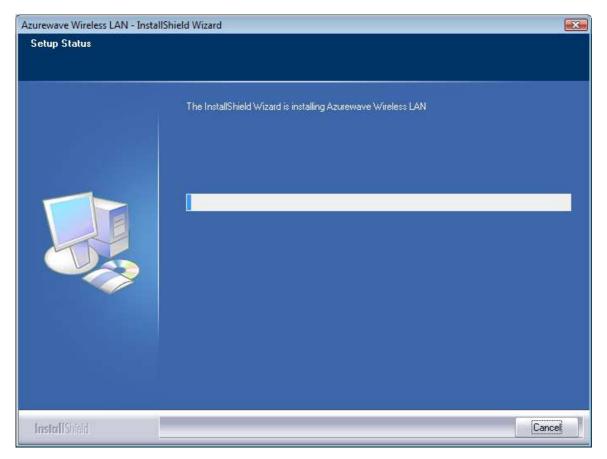

6. Please wait few seconds for Wizard to setup

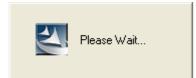

# 7. When the setup is completed, please click [Finish]

| Azurewave Wireless LAN - InstallSt | nield Wizard                                                                                                    |
|------------------------------------|----------------------------------------------------------------------------------------------------|
|                                    |                                                                                                    |
|                                    | InstallShield Wizard Complete<br>The InstallShield Wizard has successfully installed Azurewave Wireless LAN. Click Finish to exit<br>the wizard. |
|                                    |                                                                                                    |
| InstallShield                      | < Back Finish Cancel                                                                                                    |

#### III. Network Connection

#### i. For Windows XP OS

Please see the following steps to setup network connection for Windows XP.

1. Find the network icon on the desktop shortcut and right-click on it. Choose "View Available Wireless networks"

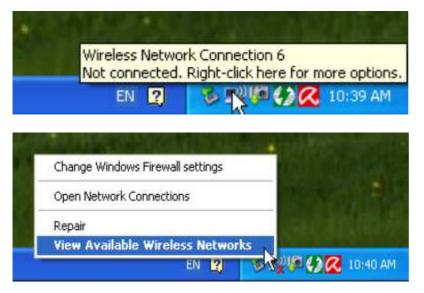

2. You will see several options, please select one and click [Connect]

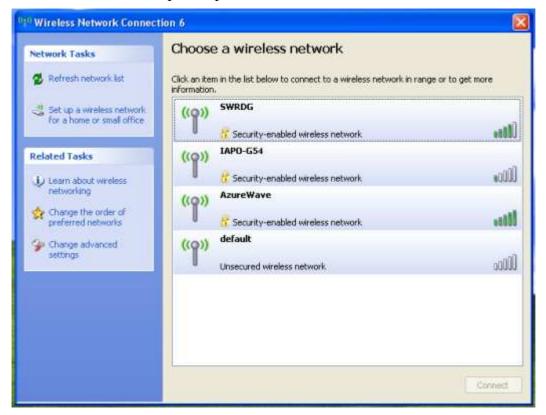

3. Please wait for few seconds to let system connecting to selected wireless network

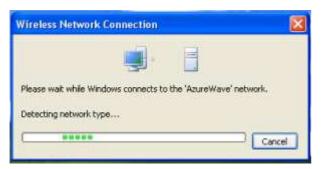

4. You may need to type the network key when it is required (if the network doesn't request the key, the network will connect directly.)

| Wireless Network Cor                     | nnection                                                                                                    |
|------------------------------------------|----------------------------------------------------------------------------------------------------|
| network key helps preven                 | requires a network key (also called a WEP key or WPA key). A<br>it unknown intruders from connecting to this network. |
| Type the key, and then d                 | lick Connect.                                                                                                    |
| Type the key, and then d<br>Network key: | ick Cannect.                                                                                                    |

5. Now the selected wireless network is connected

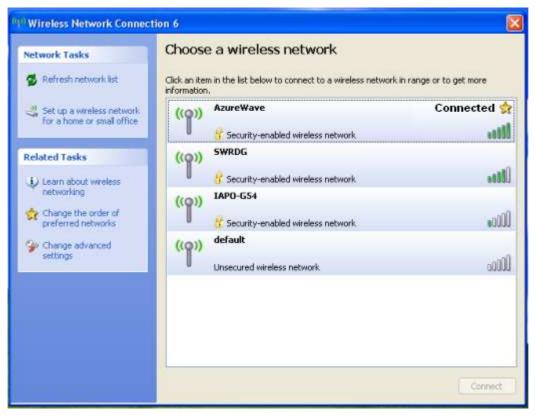

6. You can check the connection status by clicking [Status] in the pop-up dialogue

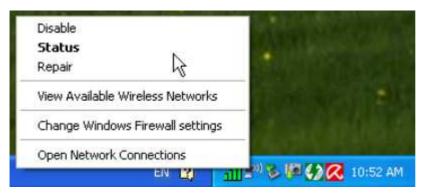

7. Here is the wireless network connection status

|                           | eneral Support   |
|---------------------------|------------------|
|                           | Connection       |
| Acquiring network address | Status:          |
| AzureWave                 | Network:         |
| 00:01:54                  | Duration:        |
| 54.0 Mbps                 | Speed            |
| 1000                      | Signal Strength: |
|                           | Activity         |
| - 👘 — Received            | Sen              |
| a   0                     | Packets:         |
| View Wireless Networks    | Properties Disab |

ii. For Windows Vista OS

Following are the instructions to setup wireless connection for Windows Vista.

1. Right-click on the network icon located on desktop shortcut. When you see the dialogue, please click [Connect to a network]

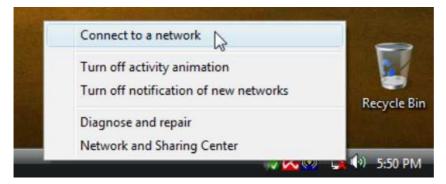

2. Choose wireless network within your range and click [Connect]

| Show All | -                        | ſ     |
|----------|--------------------------|-------|
| SWRDG    | Security-enabled network | llte  |
| bu bu    | Unsecured network        | lltee |
| IAPO-G54 | Security-enabled network | lltre |
|          |                          |       |

\* If selected network is not secure, please choose [Connect anyway]

15

3. You may need to wait for few seconds when Windows connects to wireless network

| Connect to a network    |        |
|-------------------------|--------|
| Connecting to AzureWave |        |
| A -                     | <br>¢  |
|                         |        |
|                         |        |
|                         |        |
|                         |        |
|                         | Cancel |

#### 4. Now the selected wireless network is connected

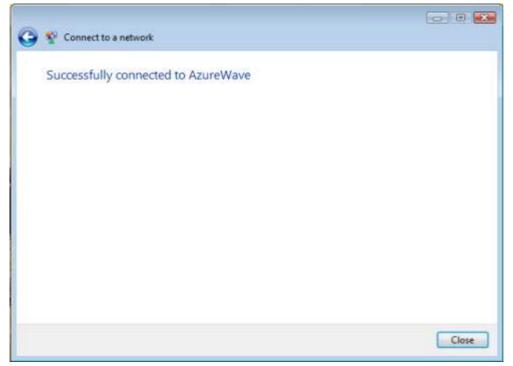

5. If you want to see the connection status, please right-click on the network you choose and select [Status]

| ~       | -                                  |                                                                                                    |                     |                       |              |                |                       |
|---------|------------------------------------|----------------------------------------------------------------------------------------------------|---------------------|-----------------------|--------------|----------------|-----------------------|
| 00      | 📲 « Netwo                          | ork and Internet 🔸 N                                                                                             | letwork Connection  | ons 🕨                 | - 47         | Search         | م<br>ر                |
| 💊 Organ | uze 👻 📲 Vie                        | ws 👻 🏦 Connec                                                                                                    | t To 🥌 Disable      | e this network device | 📑 Diagnose t | his connection | 1 × 0                 |
| Name    | Status                             | Device Name                                                                                                    | Connectivity        | Network Category      | Owner        | Туре           | Phone # or Host Addre |
| 120     | igh-Speed Inten<br>Wireless Networ |                                                                                                    |                     |                       |              |                | ^                     |
|         | 2<br>AzureWave                     | Disable<br>Connect / Di<br>Status<br>Diagnose<br>Bridge Conne<br>Create Shorto<br>Delete<br>Rename<br>Properties | <b>R</b><br>ections |                       |              |                |                       |

### 6. This is the information of network status

| eneral                  |           |
|-------------------------|-----------|
| Connection              |           |
| IPv4 Connectivity:      | Internet  |
| IPv6 Connectivity:      | Limited   |
| Media State:            | Enabled   |
| SSID:                   | AzureWave |
| Duration:               | 00:03:42  |
| Speed:                  | 48.0 Mbps |
| Signal Quality:         | lltee     |
| Details Wireless Proper | tes       |
| Activity                |           |
| Sent —                  | Received  |
| Bytes: 60,071           | 2,286,765 |
| Properties Plisable     | Diagnose  |

#### IV. Setup for Ad-hoc Mode

#### i. For Windows XP OS

If you want to choose Ad-hoc mode, please right-click network icon on desktop shortcut and choose "Open Network Connections", or go to [Control Panel] and double-click "Network Connection" icon.

| Status<br>Repair              |                          |                        | <b>BSET</b>             |                             |                      |                              |                           |
|-------------------------------|--------------------------|------------------------|-------------------------|-----------------------------|----------------------|------------------------------|---------------------------|
| View Available Wireless Netwo | orks                     |                        |                         |                             |                      |                              |                           |
| Change Windows Firewall sett  | tings                    |                        | CHE AN                  |                             |                      |                              |                           |
| Open Network Connections      |                          | 11 () <mark>(</mark>   | 4:52 PM                 |                             |                      |                              |                           |
| ontrol Panel                  |                          |                        |                         |                             |                      |                              |                           |
| Edit View Favorites Tools     | Help                     | 1200                   |                         |                             |                      |                              |                           |
|                               | Search 🕑 Fol             | ders 🛄 •               |                         |                             |                      |                              |                           |
| ess 🕞 Control Panel           |                          | -                      |                         | Pr                          | ( <b>1</b>           |                              | <ul> <li>E</li> </ul>     |
| Control Panel 🛞               | G.                       | ×.                     |                         | -                           | -                    | $\sim$                       | Xear                      |
| Switch to Category View       | Accessibility<br>Options | Add Hardware           | Add or<br>Remov         | Administrative<br>Tools     | Automatic<br>Updates | Avira Antivir<br>PersonalEdi | CMI Audio<br>Config       |
| See Also                      | P                        | R                      | I                       |                             | all a                | <b>1</b>                     | *                         |
| Windows Update                | Date and Time            | Display                | Folder Options          | Fonts                       | Game<br>Controllers  | Internet<br>Options          | Keyboard                  |
| Help and Support              | 3                        |                        | 6                       | 1                           | -                    |                              | ۲                         |
|                               | Mouse                    | Network<br>Connections | Network Setup<br>Wizard | Phone and<br>Modem          | Power Options        | Printers and<br>Faxes        | Regional and<br>Language  |
|                               | <b>S</b>                 | 3                      | ۲                       | O,                          | R                    |                              |                           |
|                               | Scanners and<br>Cameras  | Scheduled<br>Tasks     | Security<br>Center      | Sounds and<br>Audio Devices | Speech               | System                       | Taskbar and<br>Start Menu |
|                               | 92                       | 3                      |                         | 1                           | 0                    |                              |                           |
|                               | User Accounts            | Windows<br>CardSpace   | Windows<br>Firewall     | Wireless<br>Network Set     | 郵件                   |                              |                           |
|                               |                          |                        |                         |                             |                      |                              |                           |
|                               |                          |                        |                         |                             |                      |                              |                           |

When you see the "Network Connections" screen, please follow the steps below to setup Ad-hoc mode.

#### 1. Double-click "Wireless Network Connection" icon to enter its properties

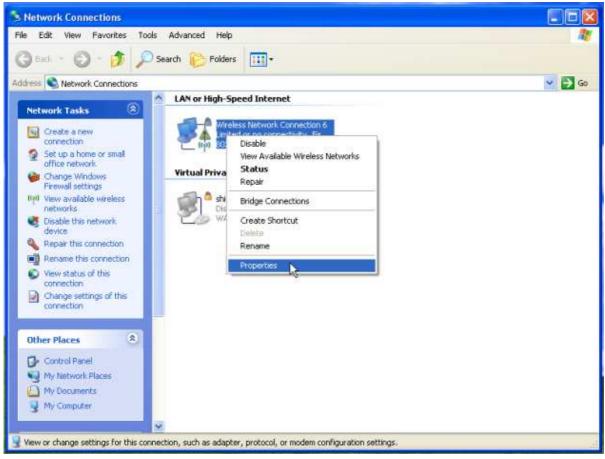

2. Click "General" tab and double-click the "Internet Protocol (TCP/IP)" item

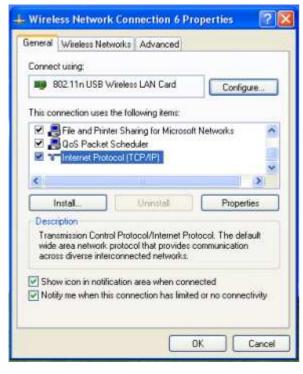

3. Choose "Use the following IP address:" and type the IP address; then click [OK]

| Internet Protocol (TCP/IP)                                                                                                    | Properties 🛛 🛛 🔀                                                                        |
|----------------------------------------------------------------------------------------------------|-----------------------------------------------------------------------------------------|
| General                                                                                                    |                                                                                         |
|                                                                                                    | ed automatically if your network supports<br>need to ask your network administrator for |
| Obtain an IP address auto                                                                                                    | omatically                                                                              |
| Use the following IP address                                                                                                    |                                                                                         |
| IP address:                                                                                                    | 192.168.0.10                                                                            |
| Subnet mask:                                                                                                    | 255 . 255 . 255 . 0                                                                     |
| Default gateway:                                                                                                    |                                                                                         |
| C Obtain DNS server addre                                                                                                    | ts automatically                                                                        |
| Our State State | rver addresses:                                                                         |
| Preferred DNS server:                                                                                                    | E 27 - 27                                                                               |
| Alternate DNS server.                                                                                                    |                                                                                         |
|                                                                                                    | Advanced                                                                                |
|                                                                                                    | OK Cancel                                                                               |

\*Note: the IP address of the other wireless card should be set with the same subnet mask

4. Right-click the "Wireless Network Connection" icon and choose "properties"

| S Network Connections                                                                                                    |        |
|----------------------------------------------------------------------------------------------------|--------|
| File Edit View Favorites Tools Advanced Help                                                                                                    | 10 A   |
| 🕝 Back 🕤 🜍 - 🎓 🔎 Search 🜔 Folders 🛄 •                                                                                                    |        |
| Address S Network Connections                                                                                                    | 💙 🄁 Go |
| Network Tasks         An or High-Speed Internet           Create a new         Wreless Network Connection 6<br>United or no connection 6                                                                                                    |        |
| connection     Image: Train Stress     Disable       Set up a home or small<br>office networks     View Available Wireless Networks       Gride Networks     Virtual Priva       Finewall settings     Repair                                                                                                    |        |
| Image: New available wireless network device       Shi Disable this network device       Bridge Connections         Image: Disable this network device       Shi Disable this network device       Create Shortcut Delete         Image: Repair this connection       Rename this connection       Properties         Image: Connection       Properties         Image: Connection       Properties |        |
| Other Places  Control Panel My Network Places My Computer                                                                                                    |        |
| View or change settings for this connection, such as adapter, protocol, or modem configuration settings.                                                                                                    | 4      |

5. Select "Wireless Network" tab and choose [Add]

| eneral Wireless Networks    | Advanced                                                               |
|-----------------------------|------------------------------------------------------------------------|
| cricial monore memories     | Autaicea                                                               |
| Use Windows to conligue     | re my wireless network settings                                        |
| Available networks:         |                                                                        |
|                             | t from, or find out more information<br>range, click the button below. |
|                             | View Wireless Networks                                                 |
| 122010                      |                                                                        |
|                             | Move up<br>Move down                                                   |
| Add Remo                    | Move down                                                              |
| Add Remo                    | Wove down                                                              |
| Learn about setting up wire | Move down                                                              |

6. Type "Network name (SSID)" and choose "Data encryption" if you want to protect the network security

| ssociation | Authentication     | Connection            |   |
|------------|--------------------|-----------------------|---|
| Network na | ame (SSID):        | test                  |   |
| Wreless    | network key        |                       |   |
| This netv  | vork requires a ke | ey for the following: |   |
| Network    | Authentication     | Open                  | * |
| Data en    | cryption           | Disabled              | 2 |
| Network.   | kej:               |                       |   |
| Cordinar   | etwork key         |                       |   |
| Key inde   | (advanced)         | 1 0                   |   |
|            | ay is provided (a  |                       |   |

7. When you see the dialogue showing your network is unsecured, please click [Continue Anyway]

8. Now your network is in Ad-hoc mode

| eneral Wireless Networks                                   | Advanced                                                               |
|------------------------------------------------------------|------------------------------------------------------------------------|
| Use Windows to configu                                     | re my wireless network settings                                        |
| Available networks:                                        |                                                                        |
|                                                            | t from, or find out more information<br>range, click the button below. |
|                                                            | View Wireless Networks                                                 |
| Preferred networks<br>Automatically connect to a<br>below. | available networks in the order listed                                 |
| Automatically connect to a                                 | wailable networks in the order listed<br>Move up<br>Move down          |
| Automatically connect to a<br>below.                       | Move up<br>Move down                                                   |

#### ii. For Windows Vista OS

Please follow the steps to setup Ad-hoc mode for Windows Vista.

1. Right-click the Network neighbor to choose "properties," or you can right-click network icon on desktop shortcut and choose "Network and Sharing Center"

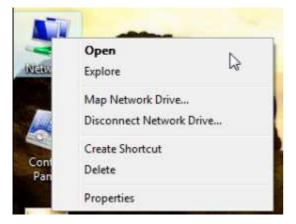

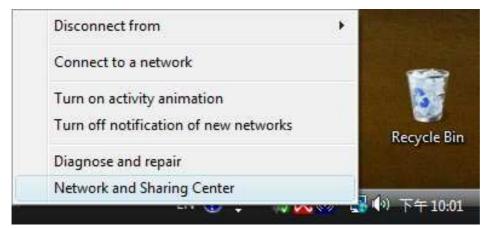

r=

2. When you see the "Network and Sharing Center" windows, please select "Manage network connection" bar

en l

| Tasks<br>View computers and devices                                                                                     | Network and Sharing Co     | enter                                   | 1             |
|----------------------------------------------------------------------------------------------------|----------------------------|-----------------------------------------|---------------|
| Connect to a network<br>Manage wireless networks<br>Set up a connection or network<br><u>Manage network connections</u> | TEST-PC<br>(This computer) | AzureWave                               | View full map |
| Diagnose and repair                                                                                                    | 💐 AzureWave (Public netwo  | ork)                                    | Customize     |
|                                                                                                    | Access                     | Local and Internet                      |               |
|                                                                                                    | Connection                 | Wireless Network Connection (AzureWave) | View status   |
|                                                                                                    |                            | Signal strength: Excellent              | Disconnect    |
|                                                                                                    | 3 Sharing and Discovery    |                                         |               |
|                                                                                                    | Network discovery          | On On                                   | $\odot$       |
|                                                                                                    | File sharing               | • On                                    | $\odot$       |
|                                                                                                    | Public folder sharing      | © Off                                   | $\odot$       |
|                                                                                                    | Printer sharing            | Off (no printers installed)             | $\odot$       |
|                                                                                                    | Password protected sharing | On On                                   | $\odot$       |
| See also                                                                                                    |                            |                                         |               |

3. Right-click the connected network icon and choose "Properties"

|            |                                    |                      |                     |                     | -      |                        |
|------------|------------------------------------|----------------------|---------------------|---------------------|--------|------------------------|
|            |                                    |                      |                     | 100.10194           |        | acta at the second     |
| 00-        | 📝 « Netwo                          | ork and Internet + I | Network Connections | - 4                 | Search | \$                     |
|            |                                    |                      |                     |                     | -      | 201                    |
| 🔄 Carpenne | er 😹 Ve                            | 900 - 1              |                     |                     |        | Ű                      |
| Vame       | Status                             | Device Name          | Connectivity Net    | work Category Owner | Туре   | Phone # or Host Addre. |
| LAN or Hig | h-Speed Interr                     | net (2)              |                     |                     |        |                        |
|            | ocal Area Conr                     |                      | Wireless Network    | Connection          |        | C.                     |
| Par II     | letwork cebie L<br>Iarvell Yukon S | unplugged 💦 🔭        | CARLE_MODEM :       | Disable             | 1      |                        |
| 20         |                                    |                      |                     | Connect / Disconne  | set    |                        |
|            |                                    |                      |                     | Status              |        |                        |
|            |                                    |                      |                     | Diagnose            |        |                        |
|            |                                    |                      |                     | ongnose             |        |                        |
|            |                                    |                      |                     | Bridge Connections  |        |                        |
|            |                                    |                      |                     | Create Shortcut     |        |                        |
|            |                                    |                      |                     | Delete              |        |                        |
|            |                                    |                      |                     | Rename              |        |                        |
|            |                                    |                      |                     | Kename              |        |                        |
|            |                                    |                      |                     | Properties          |        |                        |
|            |                                    |                      |                     |                     | 1      |                        |
|            |                                    |                      |                     |                     |        |                        |
|            |                                    |                      |                     |                     |        |                        |
|            |                                    |                      |                     |                     |        |                        |
|            |                                    |                      |                     |                     |        |                        |
|            |                                    |                      |                     |                     |        |                        |
|            |                                    |                      |                     |                     |        |                        |
|            |                                    |                      |                     |                     | _      |                        |

4. When you see the warning message, please click [Continue]

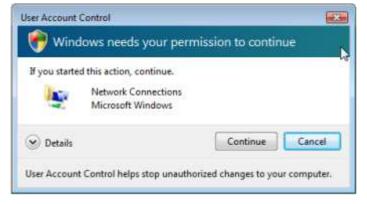

5. Choose "Networking" tab and double-click the "Internet Protocol Version 4 (TCP/IPv4)" item

| Connect using:                                                                                                    |                                                        |                                                                                                    |
|----------------------------------------------------------------------------------------------------|--------------------------------------------------------|----------------------------------------------------------------------------------------------------|
| 🔮 802.11n U                                                                                                    | SB Wireless LAN Card                                   |                                                                                                    |
|                                                                                                    |                                                        | Configure                                                                                                    |
| This connection u                                                                                                    | uses the following items:                              |                                                                                                    |
| and the second second se                                                                                                    | r Microsoft Networks                                   |                                                                                                    |
|                                                                                                    | Intermediate Driver                                    |                                                                                                    |
| QoS Pa                                                                                                    |                                                        |                                                                                                    |
| · · · · · · · · · · · · · · · · · · ·                                                                                                    | Printer Sharing for Micros                             |                                                                                                    |
|                                                                                                    | Protocol Version 6 (TCP/I<br>Protocol Version 4 (TCP/I |                                                                                                    |
|                                                                                                    | Paratoccal Version & LLCPU                             | Inve)                                                                                                    |
| and the second second s |                                                        | The second second secon |
| 🗹 🔺 Link-Lay                                                                                                    | ver Topology Discovery Ma                              |                                                                                                    |
| 🗹 🔺 Link-Lay                                                                                                    |                                                        |                                                                                                    |
| 🗹 🔺 Link-Lay                                                                                                    | ver Topology Discovery Ma                              |                                                                                                    |
| <ul> <li>✓ Link-Lay</li> <li>✓ Link-Lay</li> <li>Instal</li> </ul>                                                                                                    | ver Tapology Discovery Ma<br>ver Tapology Discovery Ra | esponder                                                                                                    |
| <ul> <li>✓ Link-Lay</li> <li>✓ Link-Lay</li> <li>Instal</li> <li>Description</li> </ul>                                                                                                    | ver Tapology Discovery Ma<br>ver Tapology Discovery Ra | esponder<br>Properties                                                                                                    |
| ✓ → Link-Lay ✓ → Link-Lay Install Description Transmission C wide area netw                                                                                                    | ver Topology Discovery Ma<br>ver Topology Discovery Ra | Properties<br>Properties<br>rotocol. The default                                                                                                    |

6. Choose "Use the following IP address:" and type the IP address; then click [OK]

| ieneral   |                                                 |                     |           |           |     |   |     |   |    |  |
|-----------|-------------------------------------------------|---------------------|-----------|-----------|-----|---|-----|---|----|--|
| this capa | get IP settin<br>ablity. Other<br>appropriate I | wise, yo            | ou need t |           |     |   |     |   |    |  |
| ) Ob      | tain an IP ad                                   | idress a            | utomatic  | slly      |     |   |     |   |    |  |
| @ Use     | e the followir                                  | ng IP ad            | dress:    |           |     |   |     |   |    |  |
| IP ad     | dress:                                          |                     |           | 192 .     | 168 | - | 0   | • | 10 |  |
| Subne     | et mask:                                        |                     |           | þ55 .     | 255 |   | 255 | 3 | 0  |  |
| Defau     | ult gateway:                                    |                     |           | 1         |     | • |     | ÷ |    |  |
| 00        | tain DNS ser                                    | v <del>er</del> add | ress auto | matically |     |   |     |   |    |  |
| O Use     | e the followin                                  | ng DNS s            | server ad | dresses:  |     |   |     |   |    |  |
| Prefe     | rred DNS ser                                    | ver:                |           |           |     | ÷ |     | ÷ |    |  |
| Altern    | hate DNS ser                                    | ver:                |           | (         | -   |   | _   | 2 | -  |  |

\*Note: the IP address of the other wireless card should be set with the same subnet mask

#### 7. Choose "Manage wireless networks" bar

|                                                              | rnet   Network and Sharing Center | ← ← Search |             |
|--------------------------------------------------------------|-----------------------------------|------------|-------------|
| Tasks                                                        | Network and Sharing Center        |            |             |
| View computers and devices<br>Connect to a network           |                                   |            | View full m |
| Manage wireless network                                      | 🔌 —×                              | _ 🔘        |             |
| Set up a connection or network<br>Manage network connections | TEST-PC<br>(This computer)        | Internet   |             |
| Diagnose and repair                                          |                                   |            |             |
| i<br>A                                                       | Not connected                     |            |             |
|                                                              | Wireless networks are available.  |            |             |
|                                                              | Connect to a network              |            |             |
| 11.7                                                         |                                   |            |             |
| 11 11                                                        |                                   |            |             |
| 23 × 1                                                       |                                   |            |             |
|                                                              |                                   |            |             |
| 11                                                           |                                   |            |             |
|                                                              |                                   |            |             |
| See also                                                     |                                   |            |             |
| Internet Options<br>Windows Firewall                         |                                   |            |             |

#### 8. Select [Add]

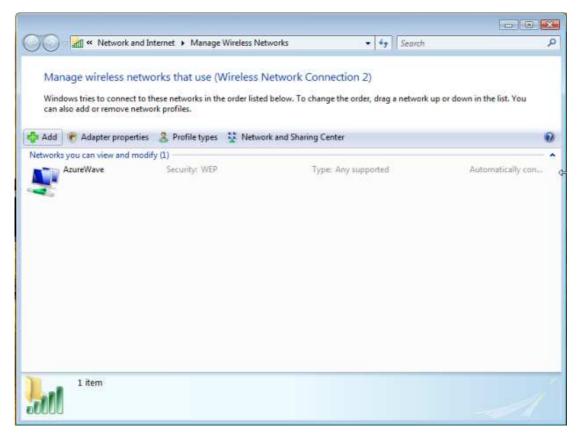

#### 9. Choose "Create ad-hoc network"

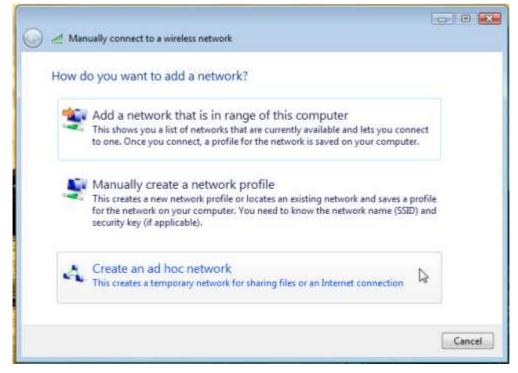

#### 10. Please click [Next]

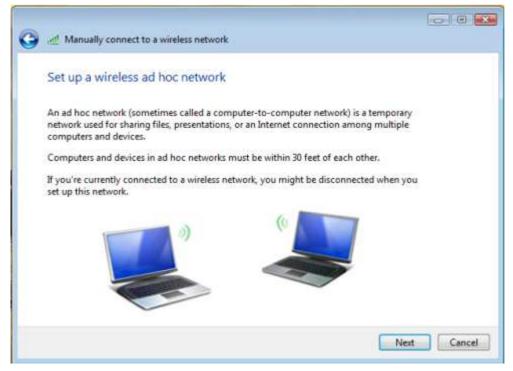

11. Enter "Network name" and if you want to protect the network security, please choose in "security type"; then click [Next]

| Give your network       | c a name and choose security | opuons             |
|-------------------------|------------------------------|--------------------|
| Network name:           | test                         |                    |
| Security type:          | No authentication (Open)     | Help me choose     |
| Security key/Passphrase | s [                          | Display characters |
| Save this netwo         | ork                          |                    |
|                         |                              |                    |

12. Now your network is in Ad-hoc mode

| The tes  | t network is ready to use                                                                                                    |  |
|----------|----------------------------------------------------------------------------------------------------|--|
| disconne | ork will appear in the list of wireless networks and will stay active until everyone<br>cts from it. Give the network name and security key (if any) to people you want<br>ct to this network. |  |
|          | Wireless network name: test                                                                                                    |  |
|          | Network security key: unsecured                                                                                                    |  |
| To share | files, open Network and Sharing Center in Control Panel and turn on file sharing.                                                                                                    |  |
|          |                                                                                                    |  |
|          |                                                                                                    |  |
|          |                                                                                                    |  |

## Federal Communication Commission Interference Statement

This equipment has been tested and found to comply with the limits for a Class B digital device, pursuant to Part 15 of the FCC Rules. These limits are designed to provide reasonable protection against harmful interference in a residential installation. This equipment generates, uses and can radiate radio frequency energy and, if not installed and used in accordance with the instructions, may cause harmful interference to radio communications. However, there is no guarantee that interference will not occur in a particular installation. If this equipment does cause harmful interference to radio or television reception, which can be determined by turning the equipment off and on, the user is encouraged to try to correct the interference by one of the following measures:

- Reorient or relocate the receiving antenna.
- Increase the separation between the equipment and receiver.
- Connect the equipment into an outlet on a circuit different from that to which the receiver is connected.
- Consult the dealer or an experienced radio/TV technician for help.

**FCC Caution:** Any changes or modifications not expressly approved by the party responsible for compliance could void the user's authority to operate this equipment.

This device complies with Part 15 of the FCC Rules. Operation is subject to the following two conditions: (1) This device may not cause harmful interference, and (2) this device must accept any interference received, including interference that may cause undesired operation.

#### **IMPORTANT NOTE:**

#### FCC Radiation Exposure Statement:

This equipment complies with FCC radiation exposure limits set forth for an uncontrolled environment. This equipment should be installed and operated with minimum distance 20cm between the radiator & your body.

This transmitter must not be co-located or operating in conjunction with any other antenna or transmitter.

#### This device is intended only for OEM integrators under the following conditions:

- 1) The antenna must be installed such that 20 cm is maintained between the antenna and users, and
- 2) The transmitter module may not be co-located with any other transmitter or antenna,
- 3) For all products market in US, OEM has to limit the operation channels in CH1 to CH11 for 2.4G band by supplied firmware programming tool. OEM shall not supply any tool or info to the end-user regarding to Regulatory Domain change.

As long as 3 conditions above are met, further <u>transmitter</u> test will not be required. However, the OEM integrator is still responsible for testing their end-product for any additional compliance requirements required with this module installed.

**IMPORTANT NOTE:** In the event that these conditions can not be met (for example certain laptop configurations or co-location with another transmitter), then the FCC authorization is no longer considered valid and the FCC ID can not be used on the final product. In these circumstances, the OEM integrator will be responsible for re-evaluating the end product (including the transmitter) and obtaining a separate FCC authorization.

#### End Product Labeling

This transmitter module is authorized only for use in device where the antenna may be installed such that 20 cm may be maintained between the antenna and users. The final end product must be labeled in a visible area with the following: "Contains FCC ID: TLZ-NU153H".

#### Manual Information To the End User

The OEM integrator has to be aware not to provide information to the end user regarding how to install or remove this RF module in the user's manual of the end product which integrates this module.

The end user manual shall include all required regulatory information/warning as show in this manual.

For Taiwan 警語:

★ 第十二條

經型式認證合格之低功率射頻電機,非經許可,公司、商號或使用者均不得擅自變更頻 率、加大功率或變更原設計之特性及功能。

★ 第十四條

低功率射頻電機之使用不得影響飛航安全及干擾合法通信;經發現有干擾現象時,應立 即停用,並改善至無干擾時方得繼續使用。前項合法通信,指依電信法規定作業之無線 電通信。低功率射頻電機須忍受合法通信或工業、科學及醫療用電波輻射性電機設備之 干擾。

#### Note:

- 1. 本模組於取得認證後將依規定於模組本體標示審驗合格標籤
- 2. 系統廠商應於平台上標示「本產品內含射頻模組: ₩CCXXXXYYyyyZzW」字樣